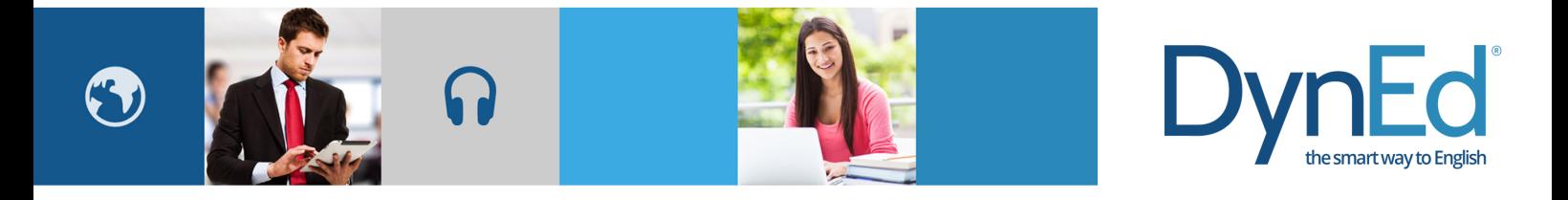

## 戴耐德课件(ios 版本)安装指南 **DynEd Pro Courseware Installation Guide- ios**

DynEd International, Inc. www.dyned.com.cn © 2015 DynEd International, Inc. All rights reserved. Designed and printed in the U.S.A. DynEd is a registered trademark of DynEd International, Inc.

## **iOS Guide** DynEd

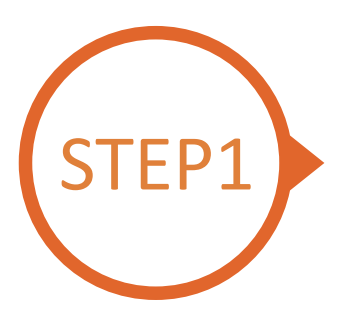

### 找到戴耐德 PRO 课件 App **Finding and Downloading the DynEd Pro iOS Installation Files**

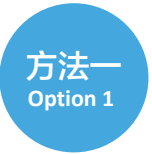

扫描二维码下载 DynEd Pro 课件 App Scan the QR code to download the DynEd Pro App.

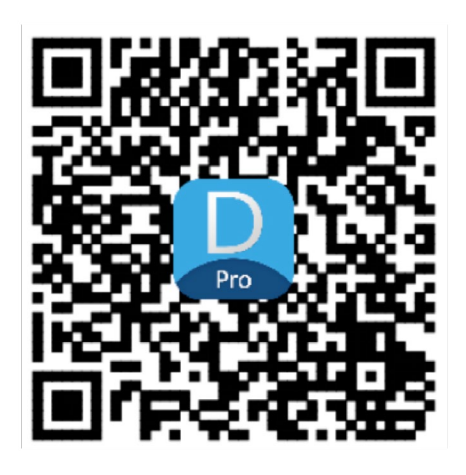

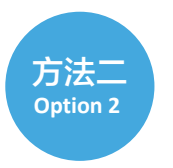

方法二 登陆苹果店面下载 DynEd Pro 课件 App Go to the Apple store, search for "dyned," and download the DynEd Pro App.

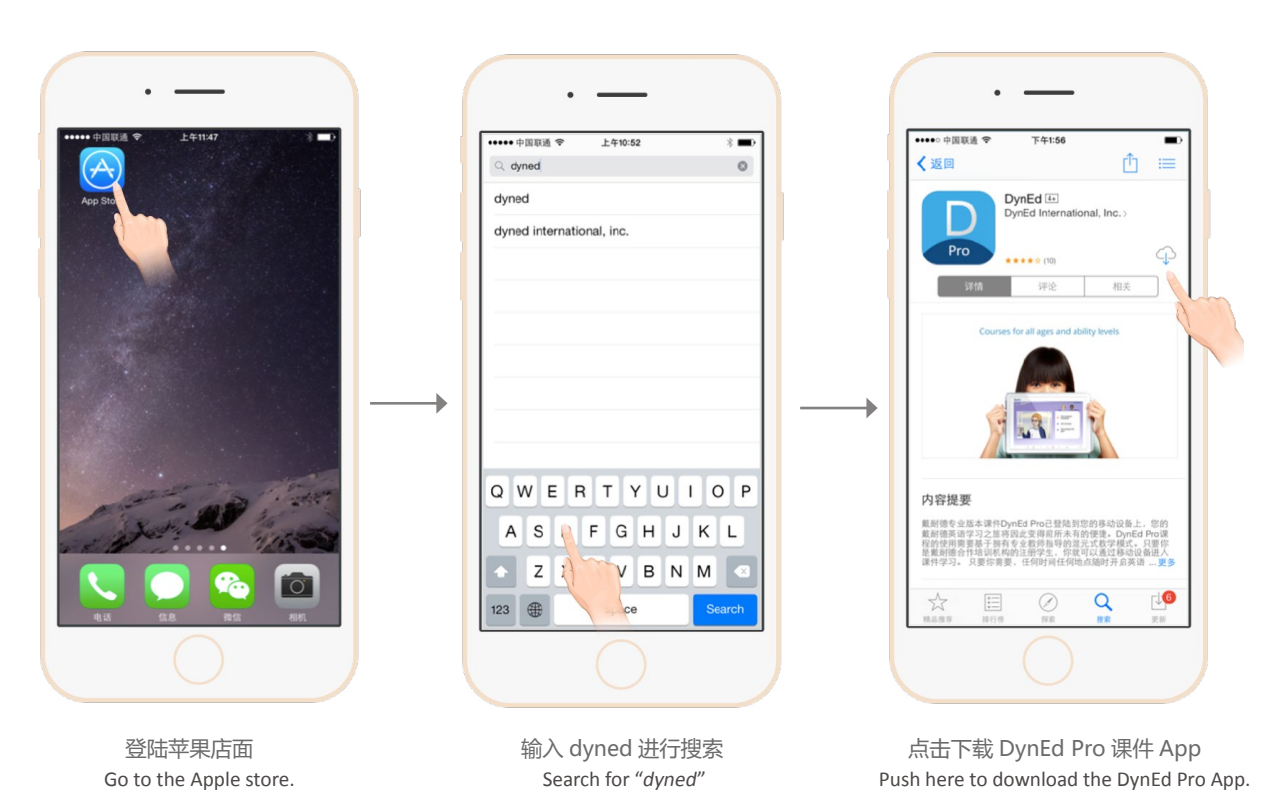

### **iOS Guide** DynEd

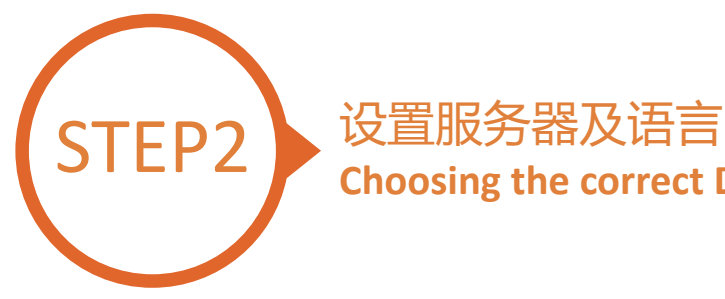

## **Choosing the correct DynEd server**

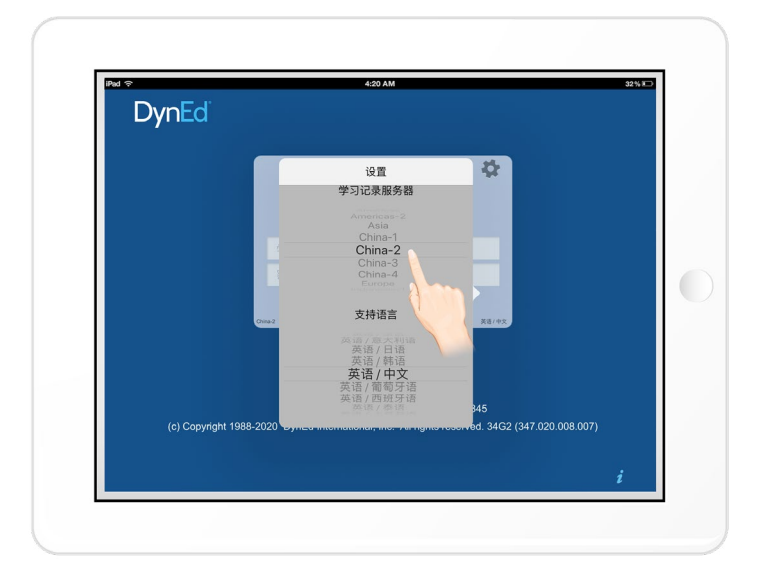

点击右上角齿轮图标进入服务器选择界面 请滑动选择 China-2,再次点击齿轮图标返回登录界面 Click the gear icon in the top right corner and then scroll to select "China 2." Click the gear again to return to the login page.

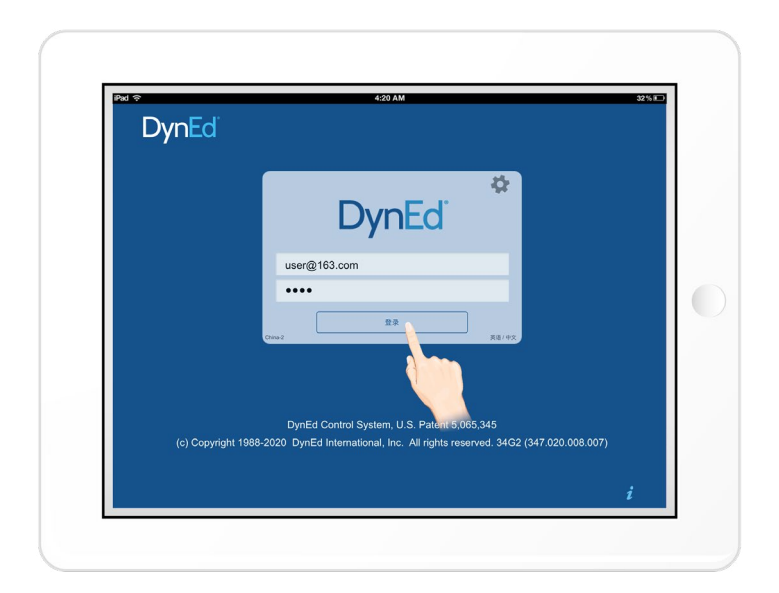

#### 输入学习账号及密码即可进入课件 (请向老师询问学习账号及密码)

Type in your registered Student E-mail address and password. (If unsure,ask your teacher.)

DynEd International, Inc. www.dyned.com.cn © 2015 DynEd International, Inc. All rights reserved. Designed and printed in the U.S.A. DynEd is a registered trademark of DynEd International, Inc.

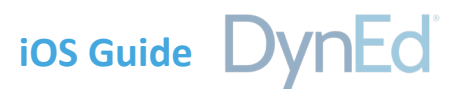

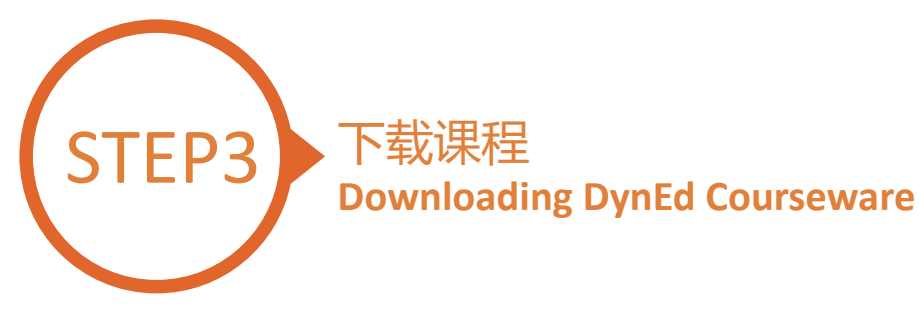

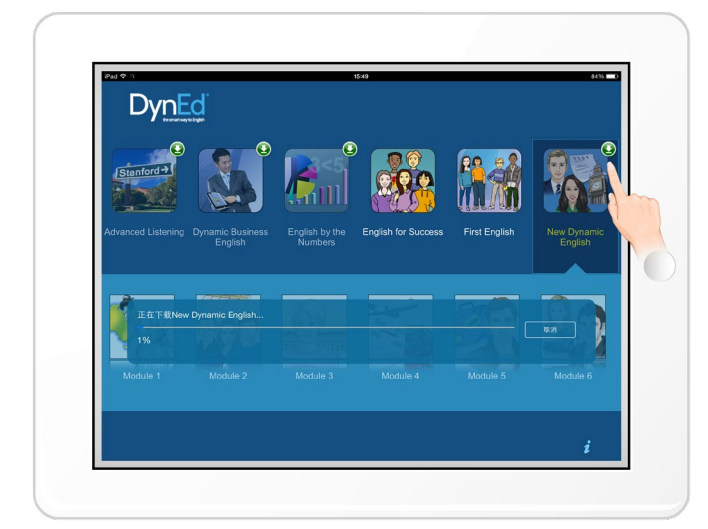

点击箭头图标开始下载所需课程

课件需要全部 100% 下载完毕后方可以打开,若 中途退出下载,下次将从您退出的地方继续下载 http://web2.dyned.com/cgi-bin/WebObjects/faq. woa/wa/faq?id=716

Touch the green arrow  $\bigoplus$  to start the download. If the download is interrupted for any reason, when the download is next attempted, it will start where it left off.

http://web2.dyned.com/cgi-bin/WebObjects/faq. woa/wa/faq?id=716

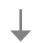

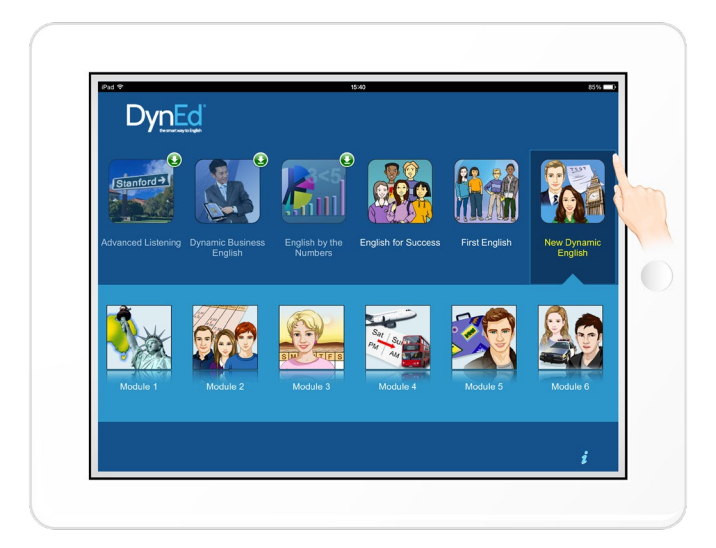

#### 绿色箭头消失代表下载完毕

The green arrow  $\bigcirc$  will disappear once the courseware has been successfully downloaded.

## ios Guide DynEd

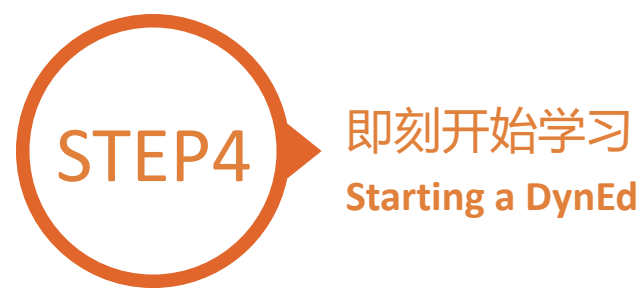

# **Starting a DynEd Course**

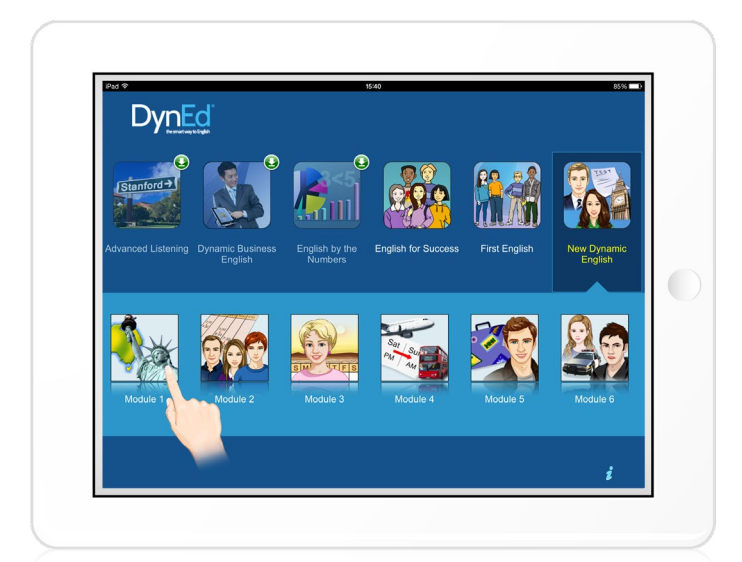

点击打开所需课程 Touch the course, and then the desired Unit to open it.

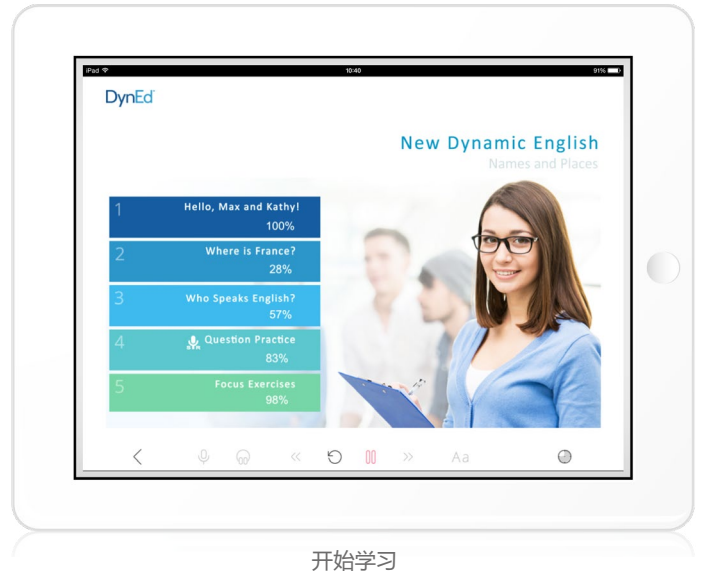

... and enjoy!